Microsoft Certified Trainer enrollment and renewal guide

**IT Showcase Productivity Guide**

## *November 2015*

The [Microsoft Certified Trainer \(](http://www.microsoft.com/learning/en/us/mct-certification.aspx)MCT) program is an annual membership program designed for trainers who teach Microsoft certification courses. It offers a wide variety of benefits, such as access to the latest training materials and core Microsoft products for training use including Office, Windows, SharePoint, SQL Server, Online Services, and more.

The purpose of this guide is to show you how to enroll or renew your membership, or apply for or renew membership in the MCT Alumni program if you want to stay connected to the program but aren't actively teaching courses.

## **Topics in this guide include:**

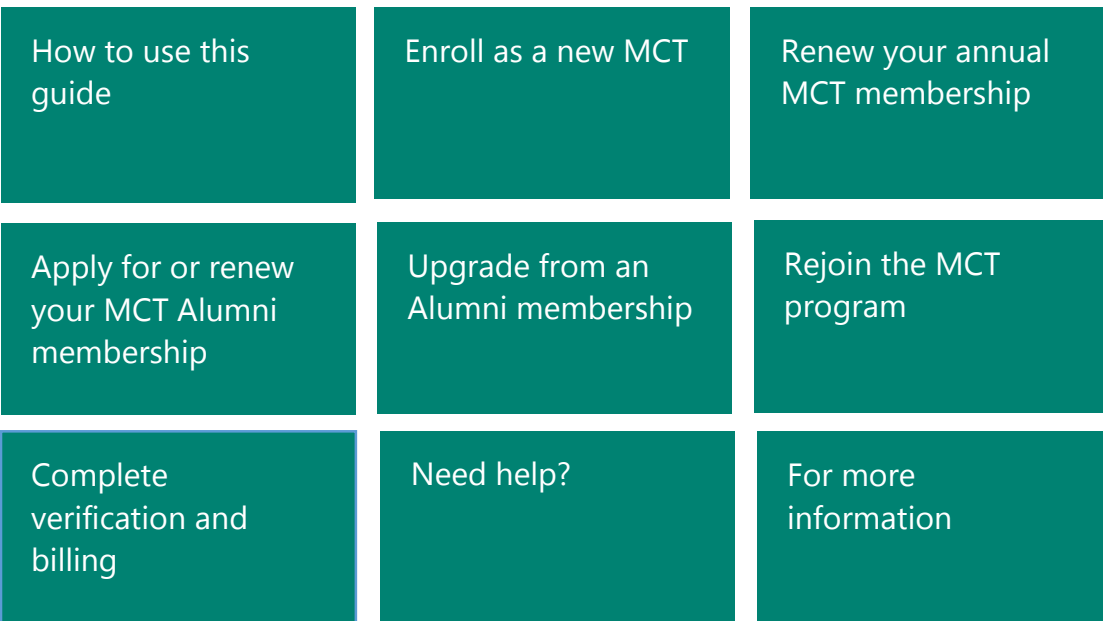

# <span id="page-1-1"></span>How to use this guide

### **Choose whether you want to:**

- Enroll as a new MCT
- Renew your annual MCT membership
- Apply for or renew your MCT Alumni membership
- Upgrade from an Alumni membership
- Rejoin the MCT program

These application processes are all slightly different, but their verification and payment steps are the same. After you finish the process, continue to the [Complete verification and billing](#page-21-0) section.

#### **Before starting the enrollment or renewal process, you will need:**

- Your Microsoft account (formerly known as Windows Live ID) email and password.
- Your Metrics That Matter (MTM) ID. If you don't have an MTM ID, you can apply for one as part of the enrollment process.
- A digital copy of your approved instructional skills certification OR a valid professional reference (for new enrollments only).
- An accepted form of payment for the program fee. For a fee schedule, see the "MCT and MCT Alumni program fees" section on the [Microsoft Certified Trainers](https://www.microsoft.com/en-us/learning/mct-certification.aspx) home page. Fees vary by region.

For any additional questions about the program, see the **Microsoft Certified Trainers** home page.

## <span id="page-1-0"></span>Enroll as a new MCT

1. Sign in to the MCT enrollment page [directly](https://mcp.microsoft.com/mcp/enrollment/ui/enrollment.aspx) or navigate to it from the Microsoft Certified Professional (MCP) sites, and select **Sign In**.

**Important:** If your corporate email is connected to your Office 365 subscription, do not try to log in with that account. You must log in using a Microsoft account (Hotmail.com/Live.com/Outlook.com).

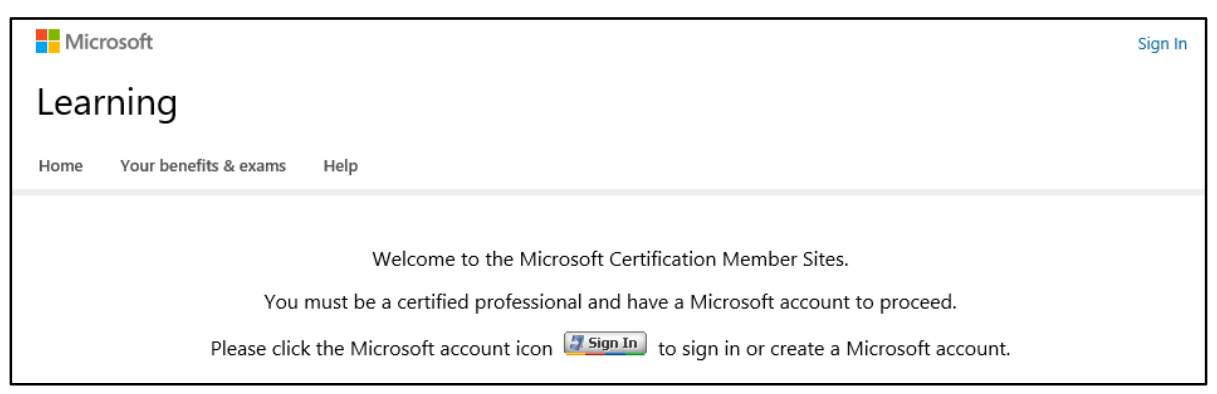

2. Sign in with your Microsoft account email and password. The **Profile** page appears.

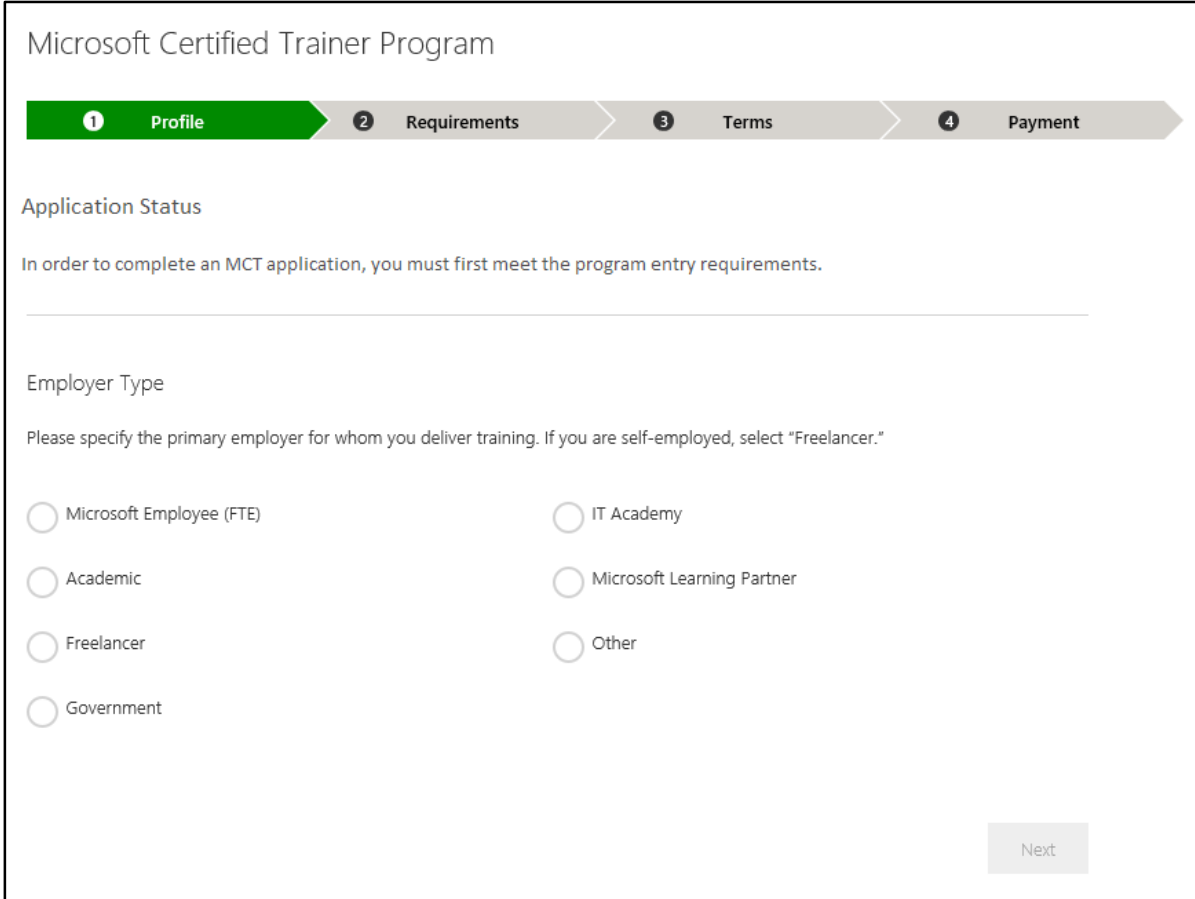

**Important:** If you have a Microsoft IT Academy or Learning Partner ID and do not know the ID number, contact the respective program administrator. Due to security restrictions, Regional Service Centers cannot provide this number.

3. In the **Employer Type** section, select the option that best describes your employer type.

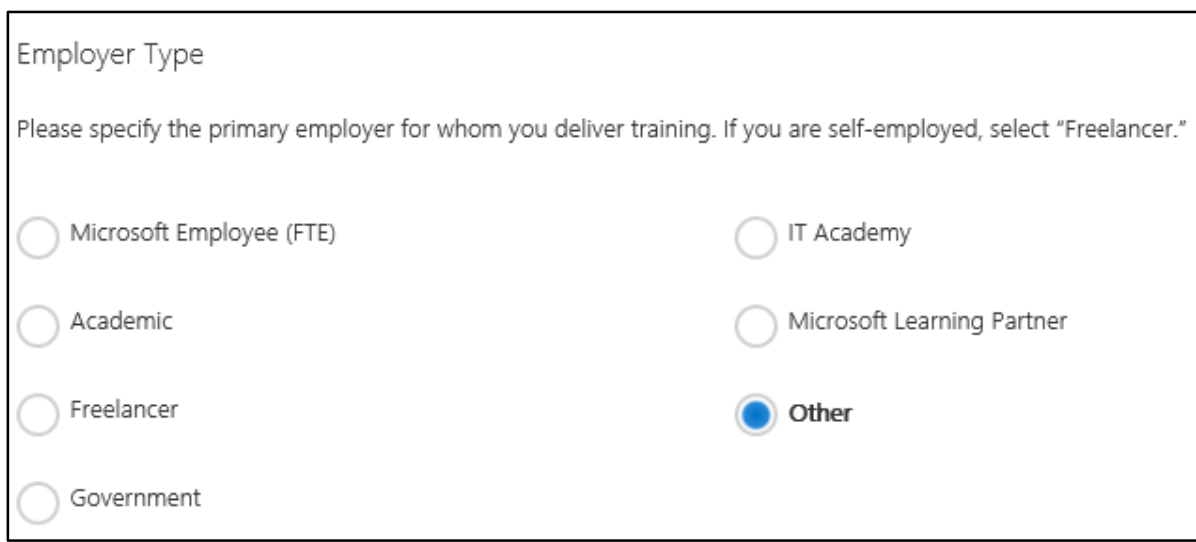

Depending on which employer type you select, you will need to provide additional information.

- **Microsoft Employee (FTE).** Enter your domain and Microsoft alias, then select Email Code. A one-time passcode will be sent to your Microsoft email account within a few minutes.
	- You will have 48 hours to use this code before you must request a new one.
	- Enter your code, then select **Submit**.
- **Academic.** Enter your institution name, then select **Submit**.
- **Freelancer.**
- **Government.** Enter your department name, then select **Submit**.
- **IT Academy.** Enter your membership ID, then select **Submit**.
- **Microsoft Learning Partner.** Enter your company's MPN Location ID, then select **Submit**.
- **Other.**
- 4. Select your primary training audience from the three options that appear—**Developer**, **IT Professional,** and **Microsoft Dynamics**:

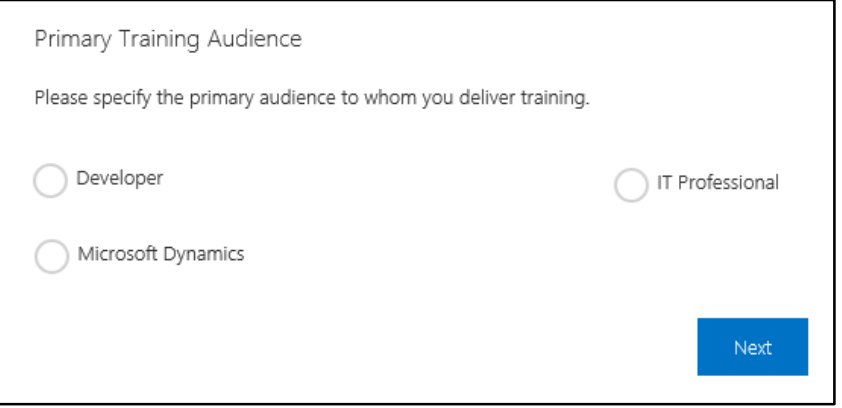

The primary training audience is the type of user your content focuses on—software development, IT support, or a Microsoft Dynamics user.

- 5. Select **Next**. The **Requirements** page appears.
- 6. If you have eligible certifications, you will be prompted for an MTM code.

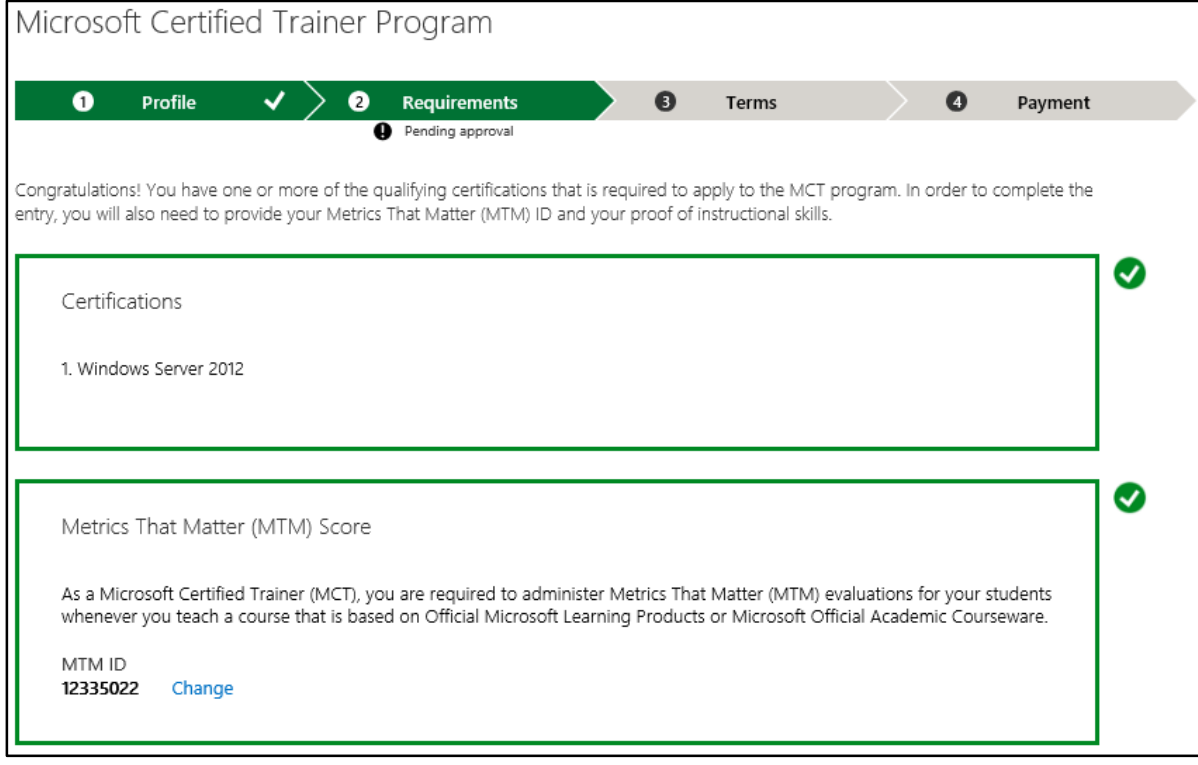

- 7. Select one of the following:
	- **Certification.** Choose a certification type in the **Type of certification** box, and attach your proof of certification—it must be a file in .jpeg, .doc, or .pdf format.

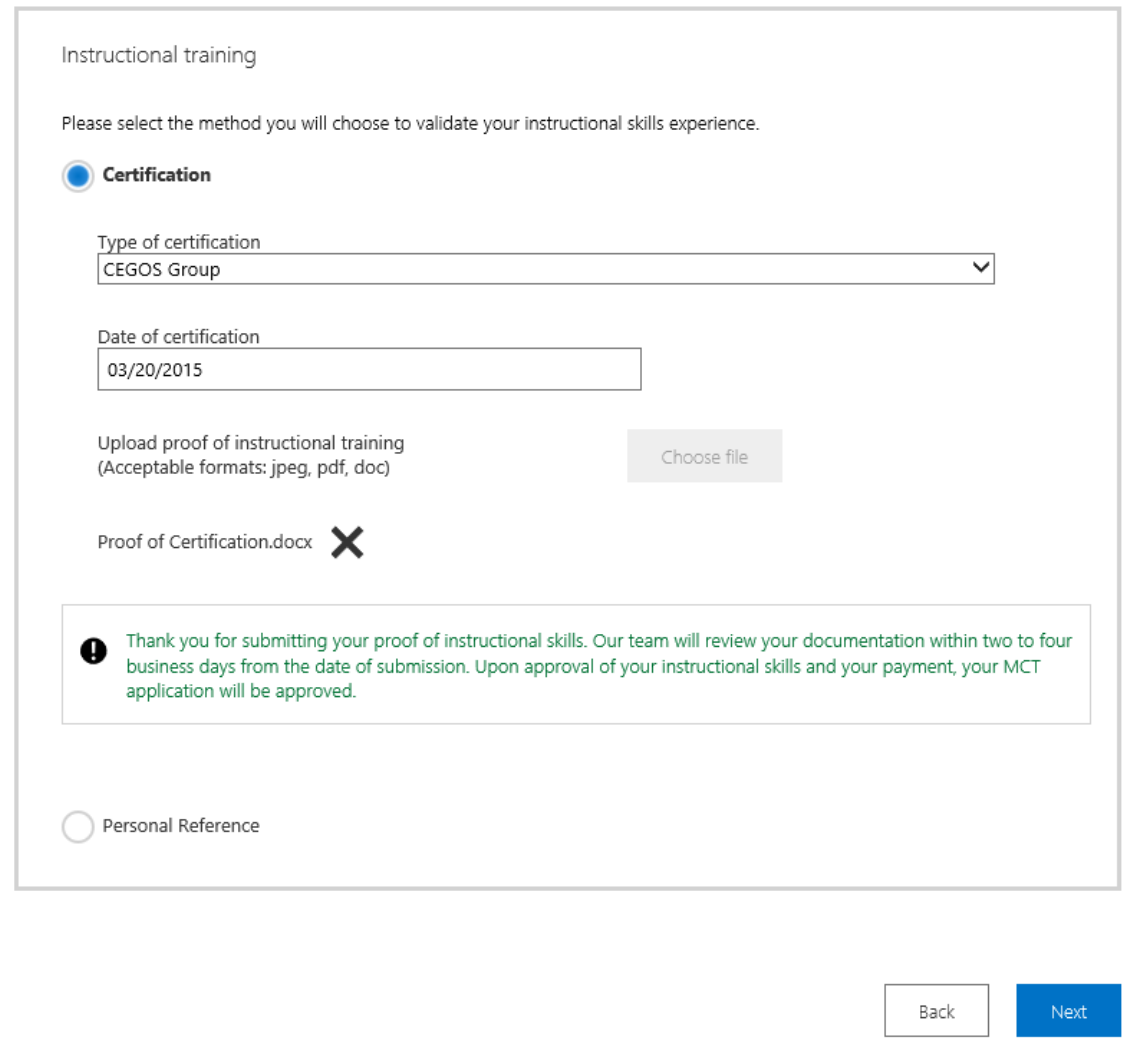

If you don't have a valid certification, select **Back** to end the enrollment process, and download the MCT Program Guide on the [Become a Microsoft Certified Trainer](https://www.microsoft.com/en-us/learning/mct-certification.aspx) page (under **Application process**). You can contact a Regional Service Center for additional assistance.

**Personal Reference.** Enter the required information for your reference.

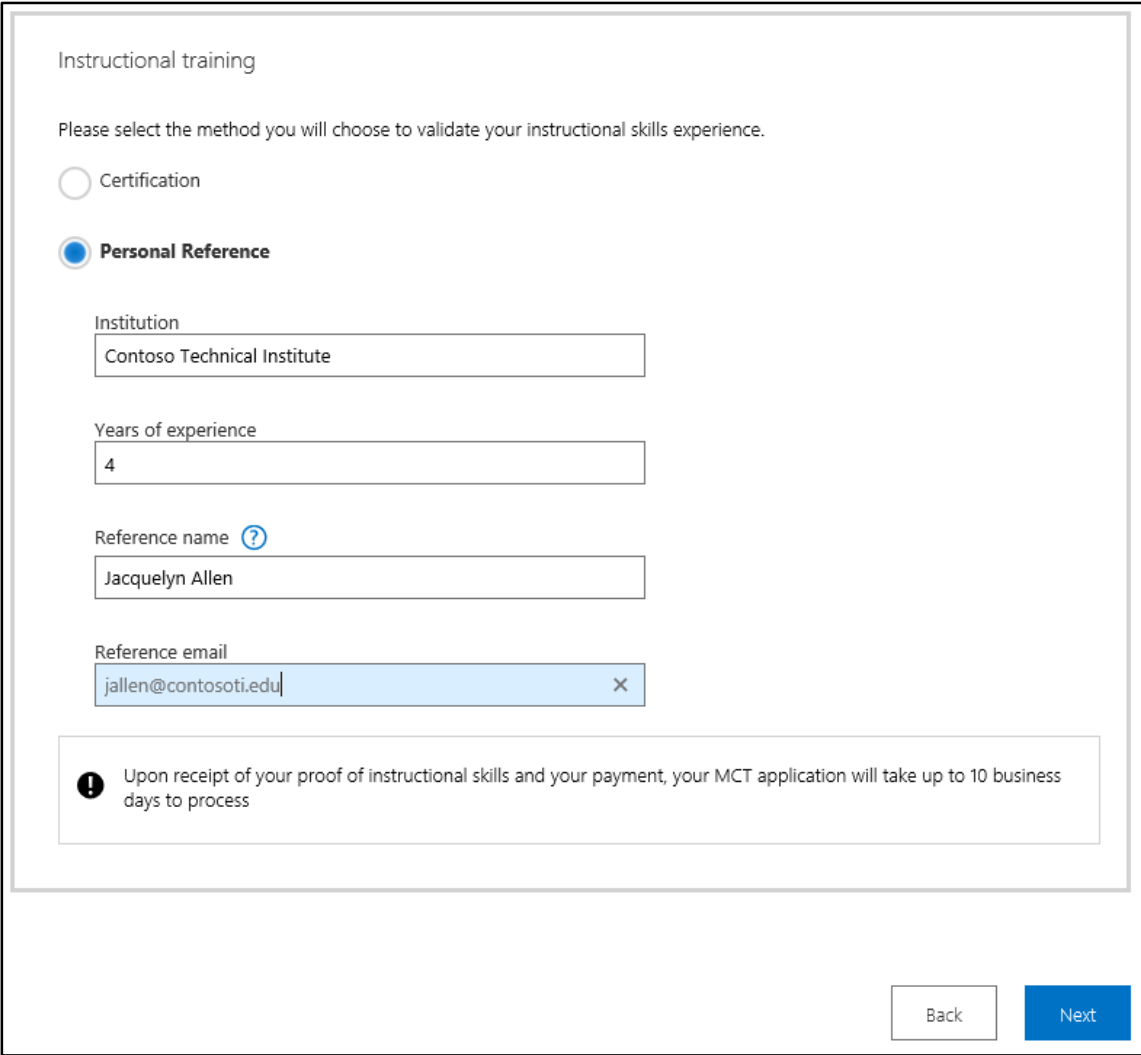

8. On the **Terms** page, read the terms and conditions and select the **I accept the MCT Program Guide** and **I accept the MCT Program Agreement** check boxes.

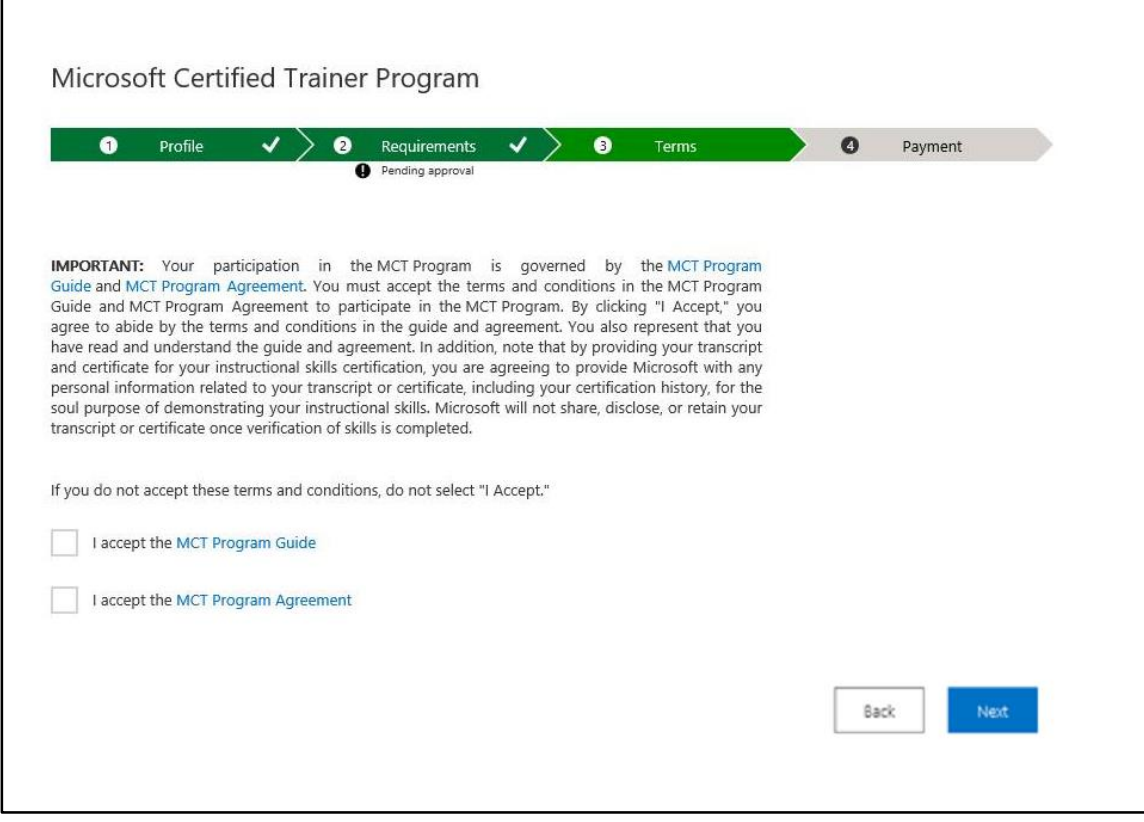

9. Select **Next** to continue.

 $\blacksquare$ 

10. Go t[o Complete verification and billing](#page-21-0) and follow the steps there.

# <span id="page-8-0"></span>Renew your annual MCT membership

With rolling renewal, current MCT program members receive email messages before their one-year anniversary date as a reminder to renew.

1. Sign in to the MCT enrollment page [directly](https://mcp.microsoft.com/mcp/enrollment/ui/enrollment.aspx) or navigate to it from the Microsoft Certified Professional (MCP) sites, and select **Sign In**.

**Important:** If your corporate email is connected to your Office 365 subscription, do not try to log in with that account. You must log in using a Microsoft account (Hotmail.com/Live.com/Outlook.com).

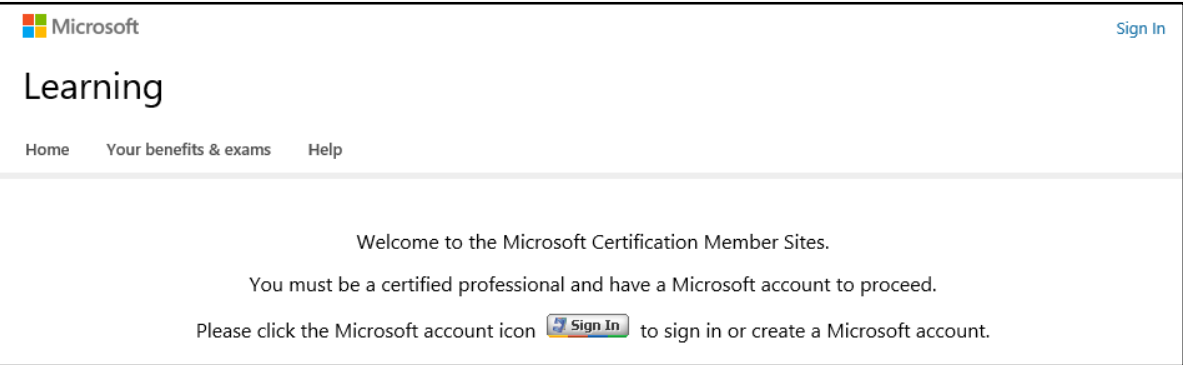

The **Profile** page appears, showing your anniversary date and membership status.

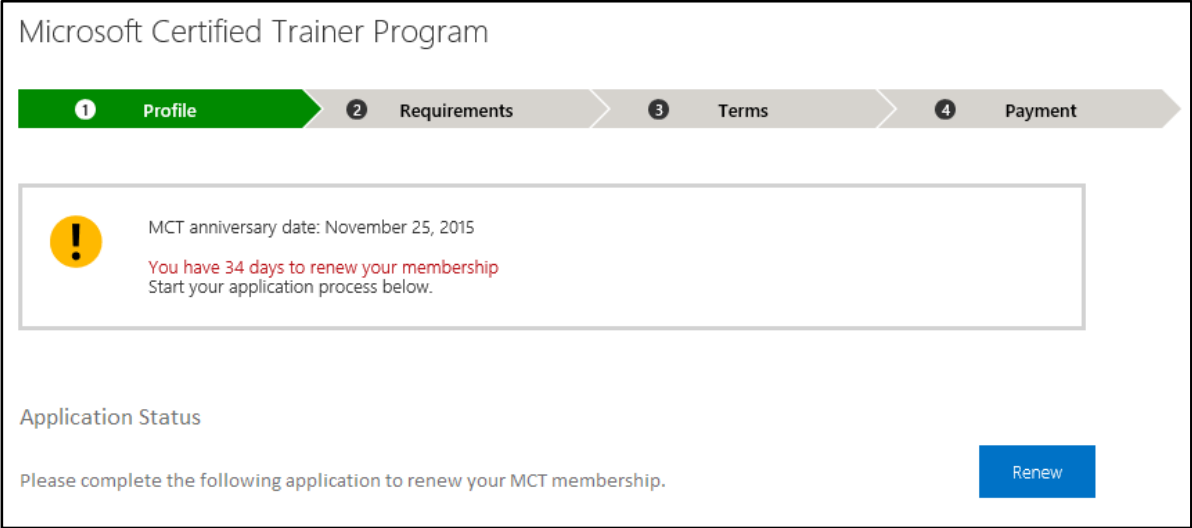

#### 2. Select **Renew**.

Your employer type and primary training audience will be pre-populated, based on your current enrollment. If needed, you can change this information.

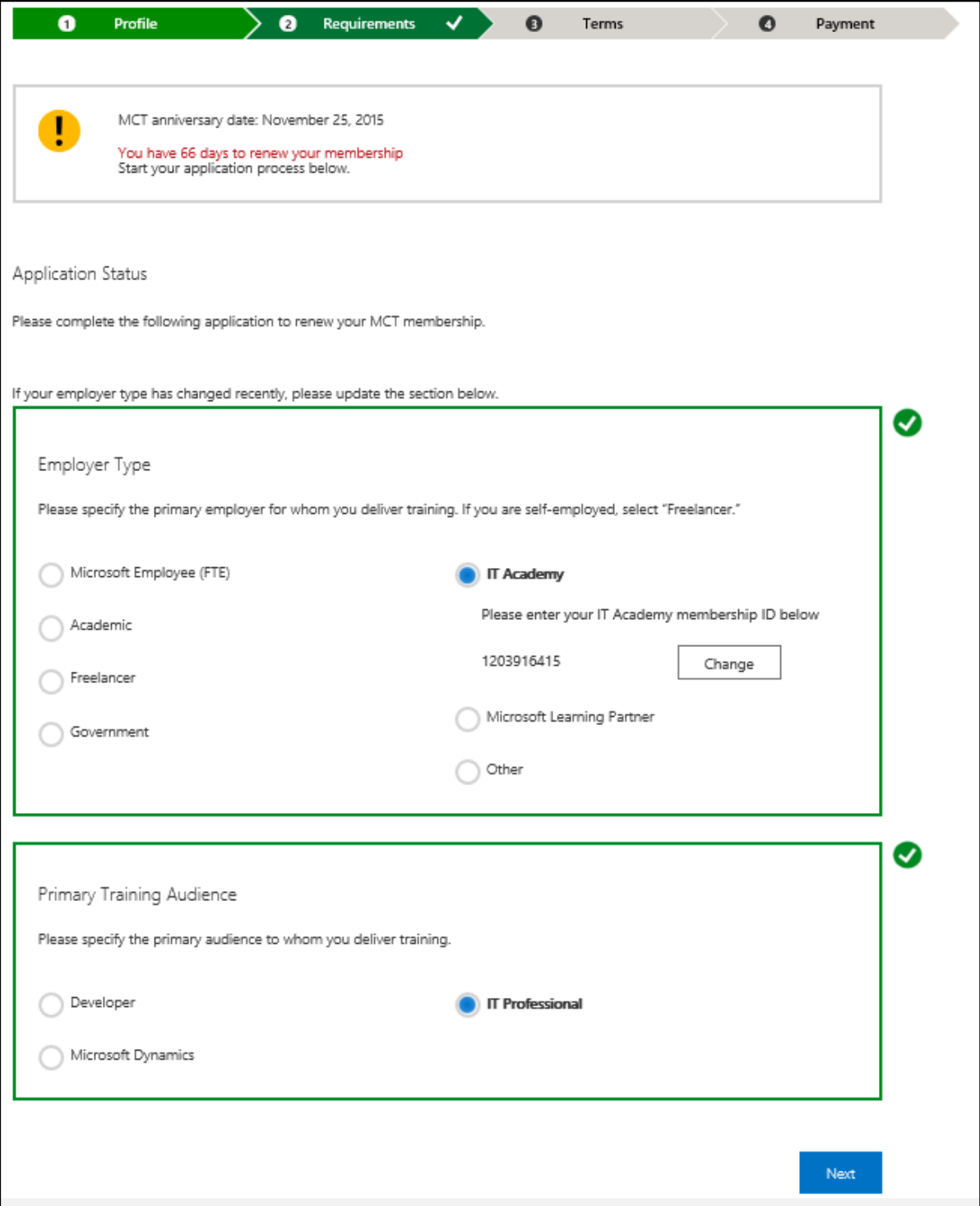

- 3. Select **Next** to continue. The **Requirements** page appears.
- 4. Verify your certifications and MTM score. If needed, you can change both.

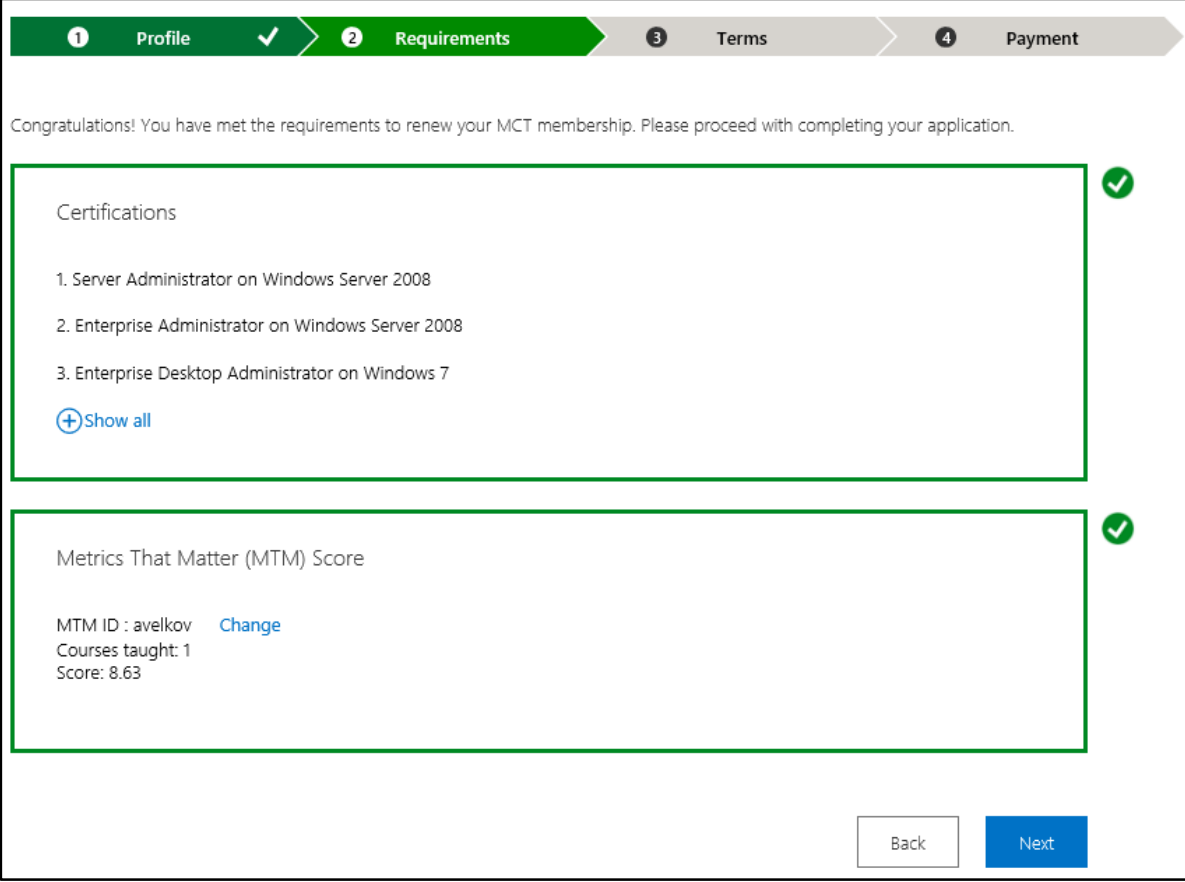

5. Select **Next** to continue.

6. On the **Terms** page, read and accept the terms and conditions, and then select **Next**.

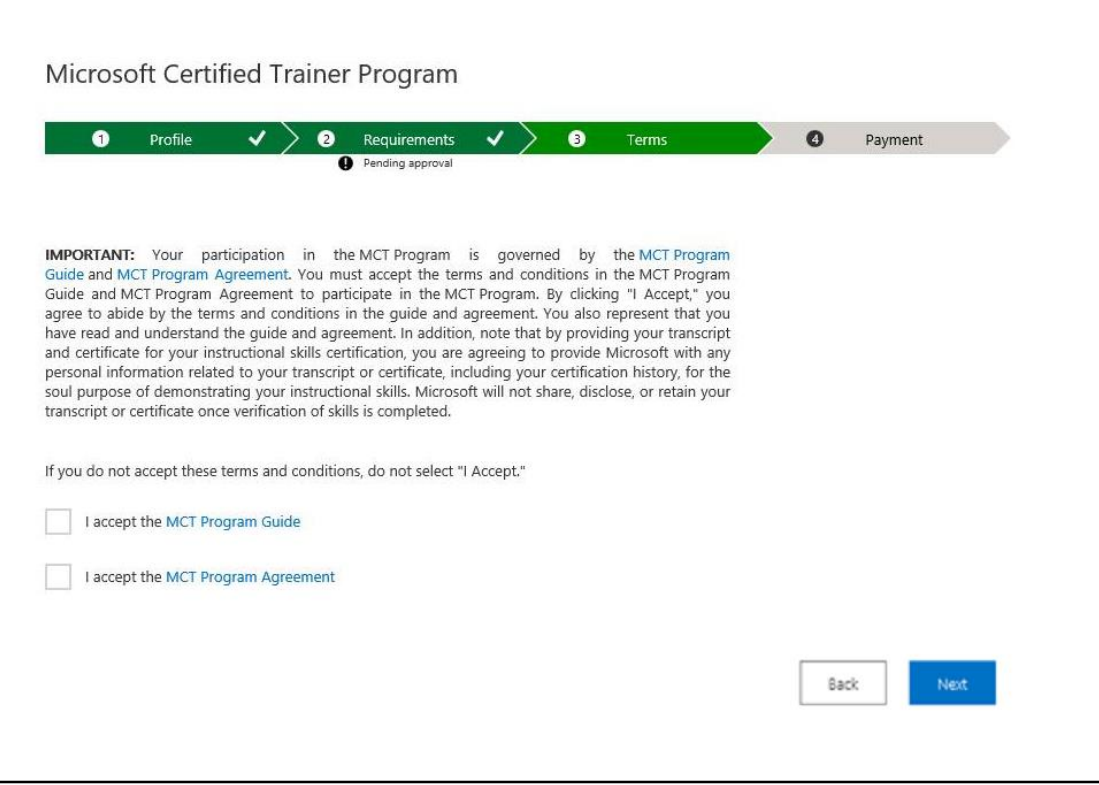

7. Go t[o Complete verification and billing](#page-21-0) and follow the steps there.

# <span id="page-12-0"></span>Apply for or renew your MCT Alumni membership

Follow these steps if you are not currently teaching courses but want to stay connected to the MCT program at a reduced membership rate:

#### **Apply for a new MCT Alumni membership**

1. Sign in to the MCT enrollment page [directly](https://mcp.microsoft.com/mcp/enrollment/ui/enrollment.aspx) or navigate to it from the Microsoft Certified Professional (MCP) sites, and select **Sign In**.

**Important:** If your corporate email is connected to your Office 365 subscription, do not try to log in with that account. You must log in using a Microsoft account (Hotmail.com/Live.com/Outlook.com)**.**

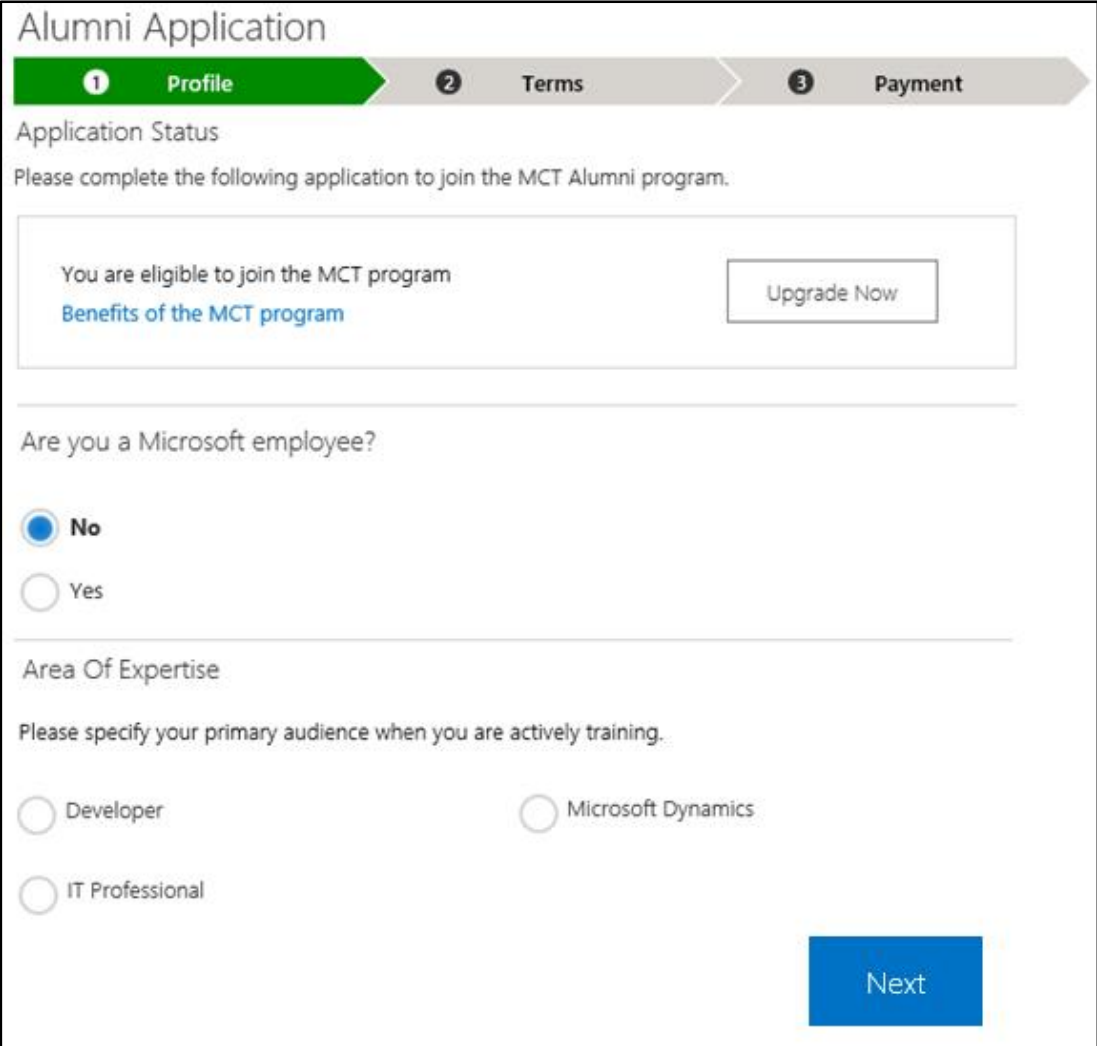

2. Under **Are you a Microsoft employee?**, select **No** or **Yes**:

**No.** Select an option under **Area of Expertise**, and select **Next**.

**Yes.** Enter your domain and Microsoft alias, then select **Email Code**. A one-time passcode will be sent to your Microsoft email account within a few minutes. You will have 48 hours to use this code before you must request a new one.

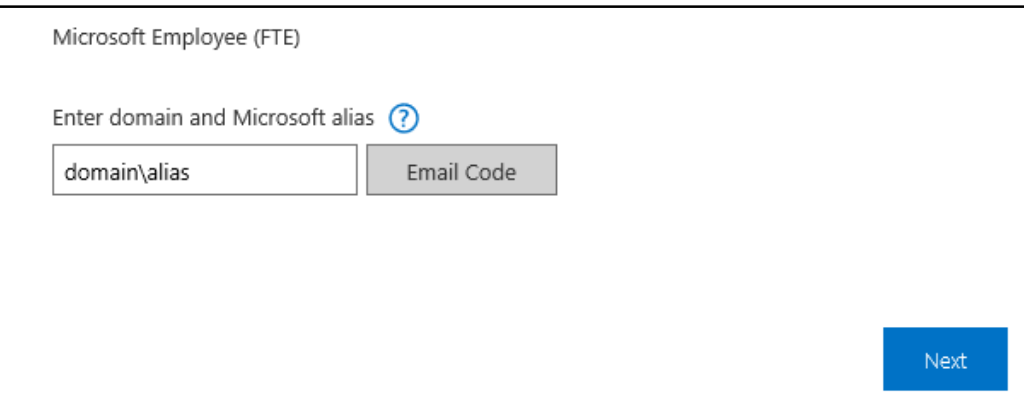

- Enter the code, and then select your primary training audience in the box that appears below.
- Select **Next**.
- 3. Read the terms and conditions, and then select the **I accept the Alumni Program Agreement** check box.

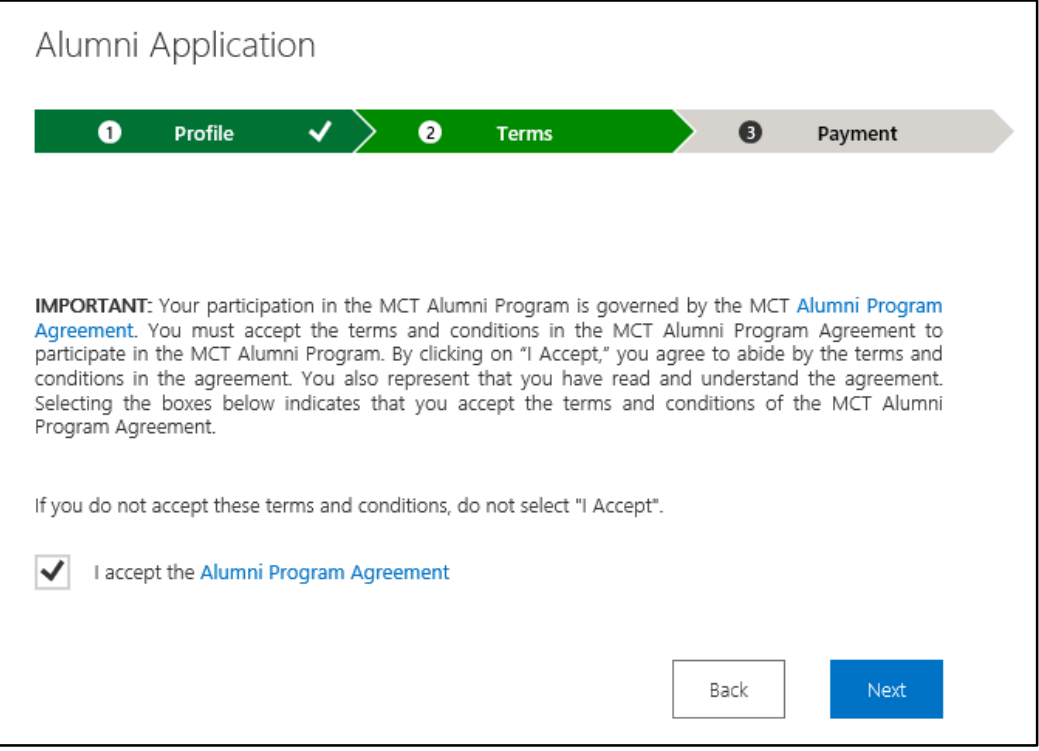

- 4. Select **Next** to continue.
- 5. Go t[o Complete verification and billing,](#page-21-0) and follow the steps there.

## **Renew your MCT Alumni membership**

1. Sign in to the MCT enrollment page [directly](https://mcp.microsoft.com/mcp/enrollment/ui/enrollment.aspx) or navigate to it from the Microsoft Certified Professional (MCP) sites, and select **Sign In**.

**Important:** If your corporate email is connected to your Office 365 subscription, do not try to log in with that account. You must log in using a Microsoft account (Hotmail.com/Live.com/Outlook.com).

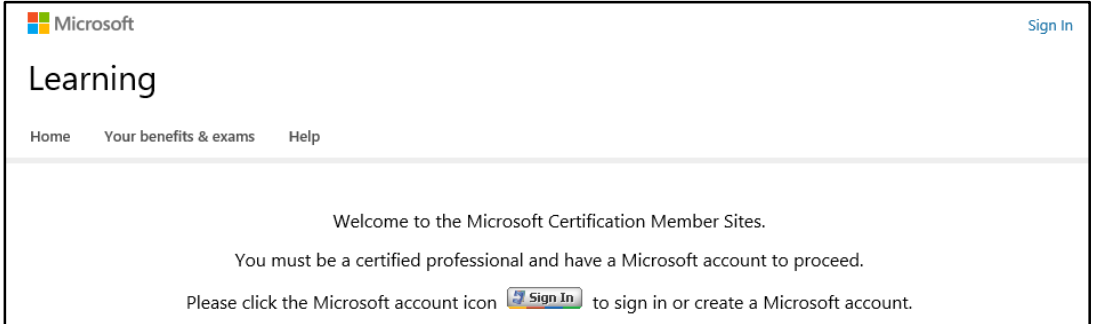

The **Profile** page appears.

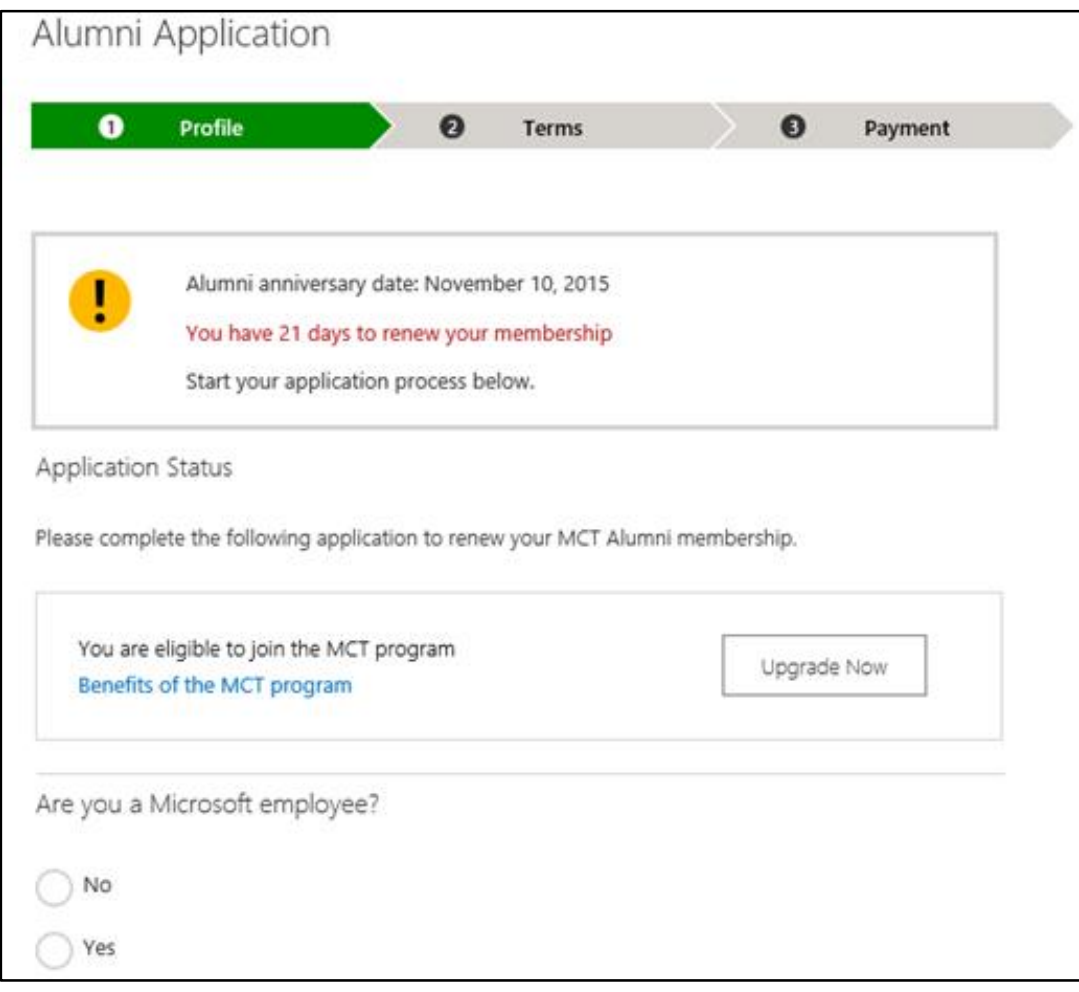

2. Select **No** or **Yes**, depending on if you are a Microsoft employee.

If you chose **No**, select an option under **Area of Expertise**, and select **Next**.

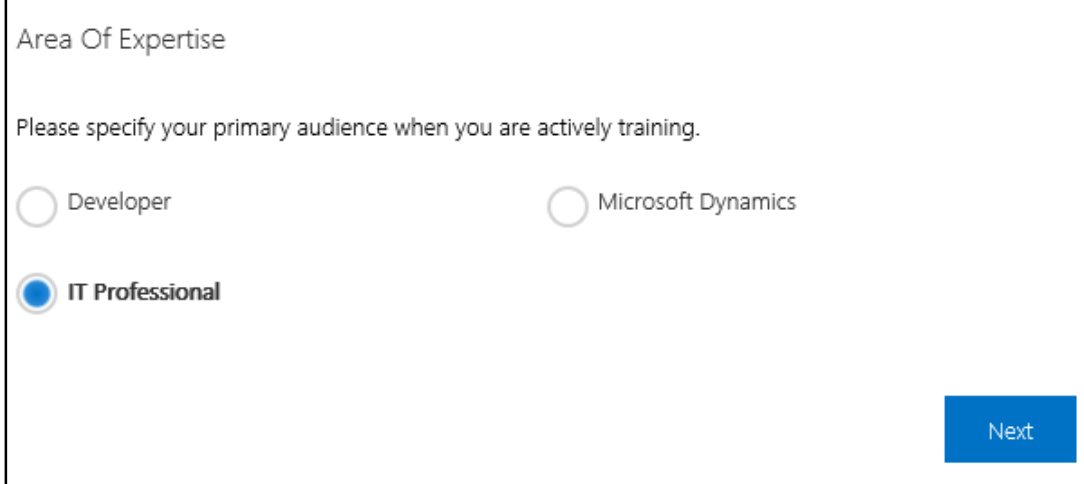

If you chose **Yes**, enter your domain and Microsoft alias, then select **Email Code**. A one-time passcode will be sent to your Microsoft email account within a few minutes. You will have 48 hours to use this code before you must request a new one. Select **Next**.

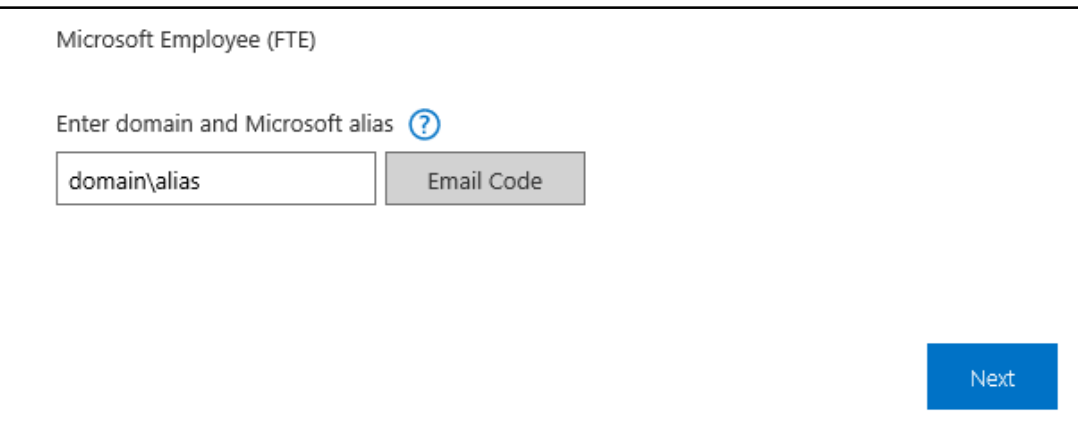

3. Read the terms and conditions, and then select the **I accept the Alumni Program Agreement** check box.

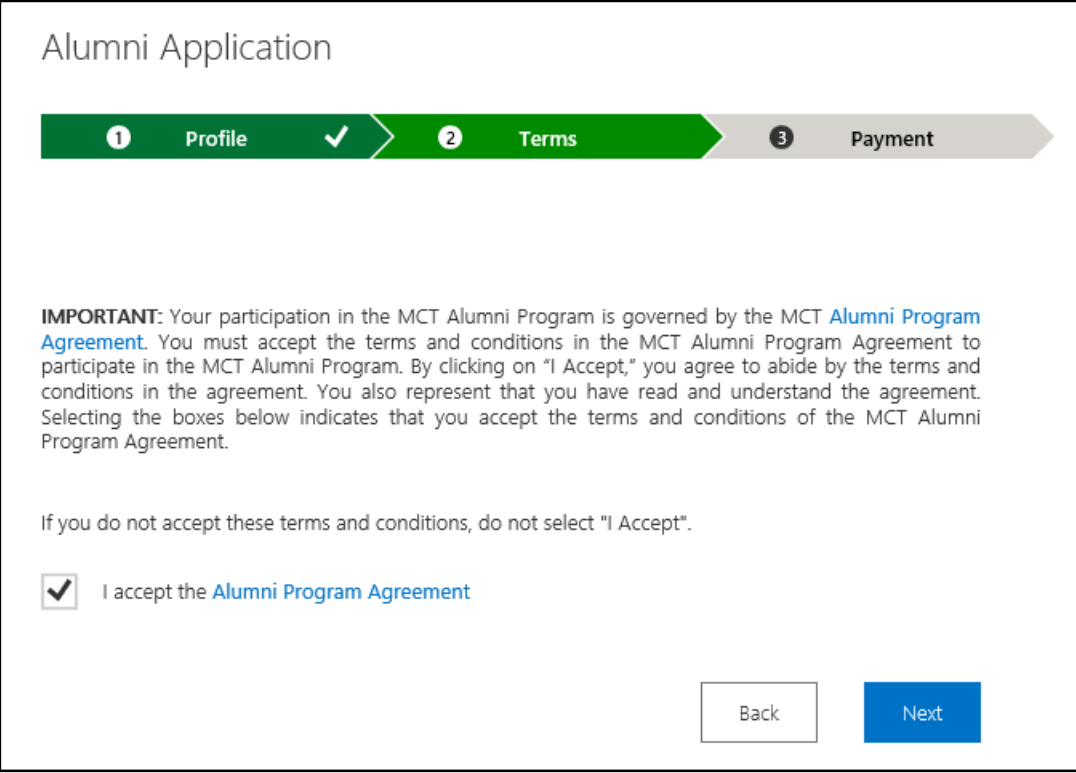

- 4. Select **Next** to continue.
- 5. Go t[o complete verification and billing](#page-21-0) and follow the steps there.

# <span id="page-17-0"></span>Upgrade from an Alumni membership

1. Sign in to the MCT enrollment page [directly](https://mcp.microsoft.com/mcp/enrollment/ui/enrollment.aspx) or navigate to it from the Microsoft Certified Professional (MCP) sites, and select **Sign In**.

**Important:** If your corporate email is connected to your Office 365 subscription, do not try to log in with that account. You must log in using a Microsoft account (Hotmail.com/Live.com/Outlook.com).

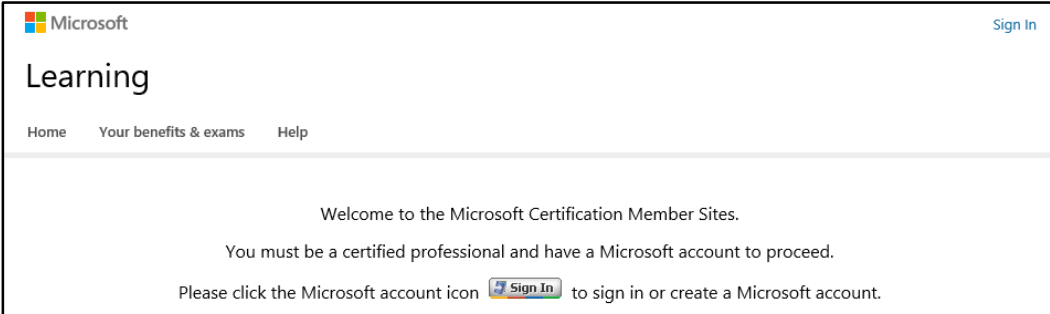

The **Profile** page appears.

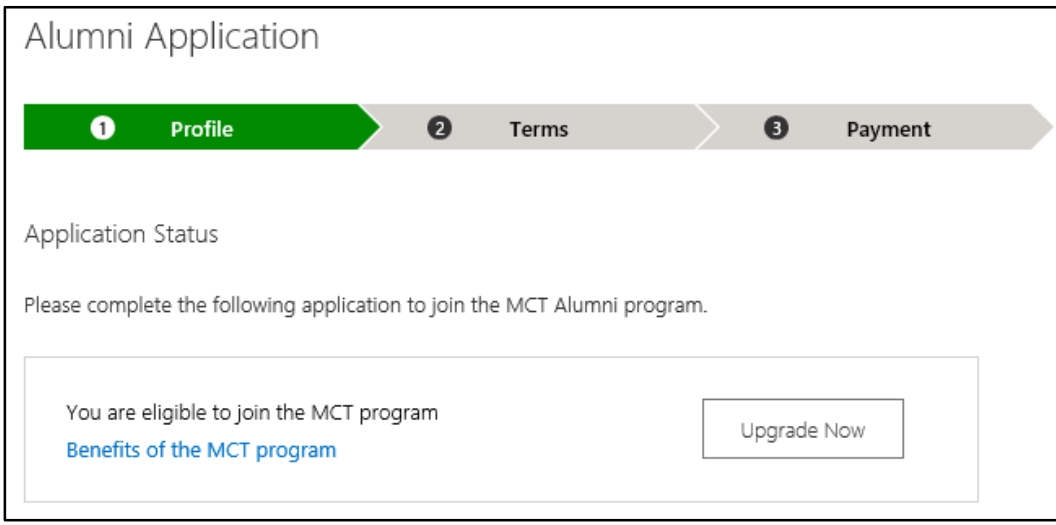

- 2. Select **Upgrade Now**. The **Profile** page appears.
- 3. Select the **Employer type** and complete any additional information requested below (that is, Primary Training Audience, email alias, IT Academy ID, or institution or department name).
- 4. Select **Next** to go to the **Requirements** page.

5. Verify your certifications and MTM score. If needed, you can change both.

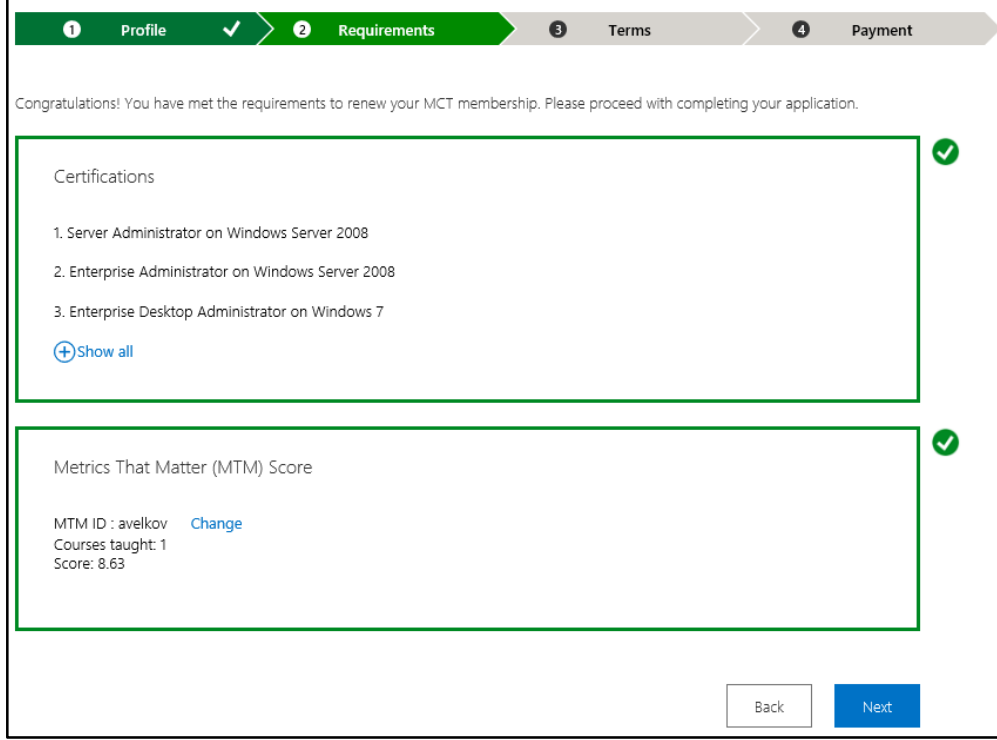

- 6. Select **Next** to continue.
- 7. On the **Terms** page, read and accept the terms and conditions, and then select **Next**.

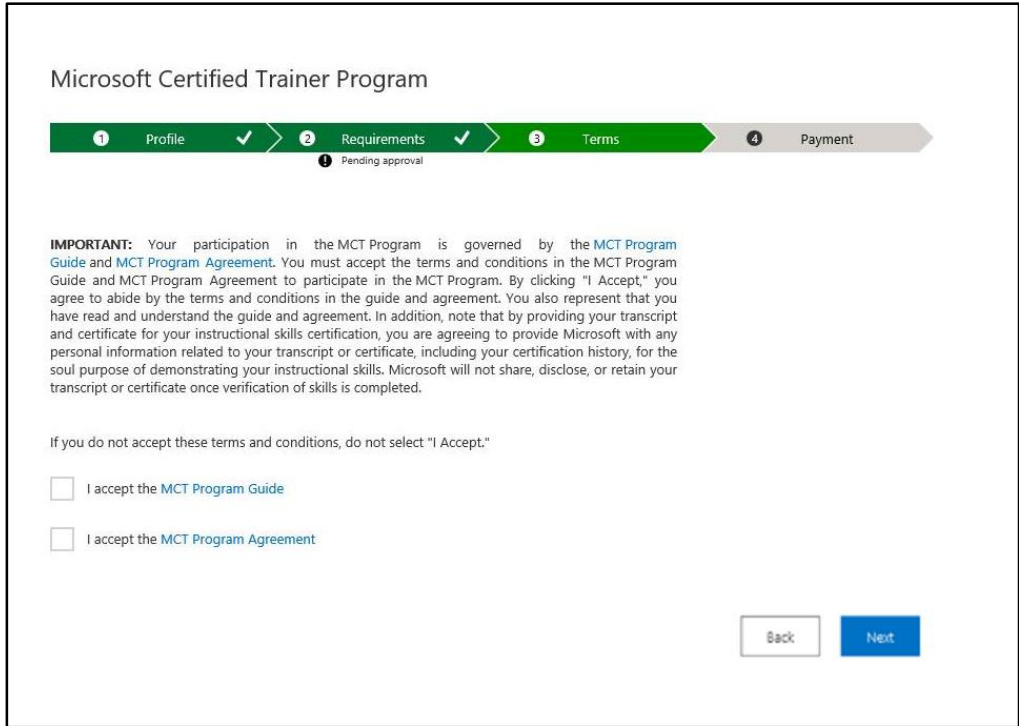

8. Go t[o Complete verification and billing,](#page-21-0) and follow the steps there.

# <span id="page-19-0"></span>Rejoin the MCT program

If your MCT membership renewal period has passed, you can re-apply to rejoin the program:

1. Sign in to the MCT enrollment page [directly](https://mcp.microsoft.com/mcp/enrollment/ui/enrollment.aspx) or navigate to it from the Microsoft Certified Professional (MCP) sites, and select **Sign In**.

**Important**: If your corporate email is connected to your Office 365 subscription, do not try to log in with that account. You must log in using a Microsoft account (Hotmail.com/Live.com/Outlook.com).

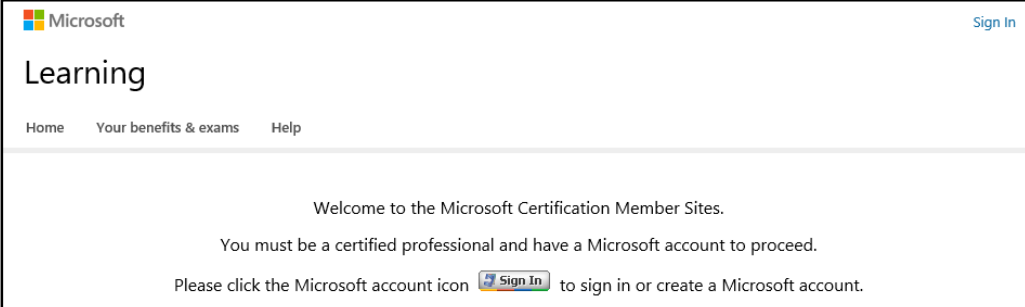

The **Profile** page appears.

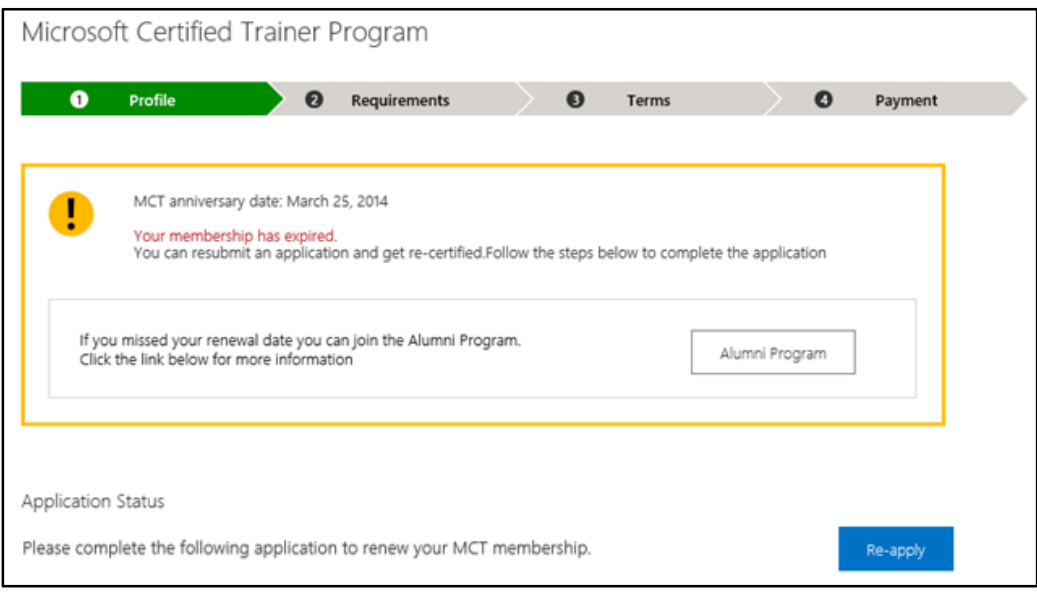

2. Select **Re-apply**. The **Profile** page appears.

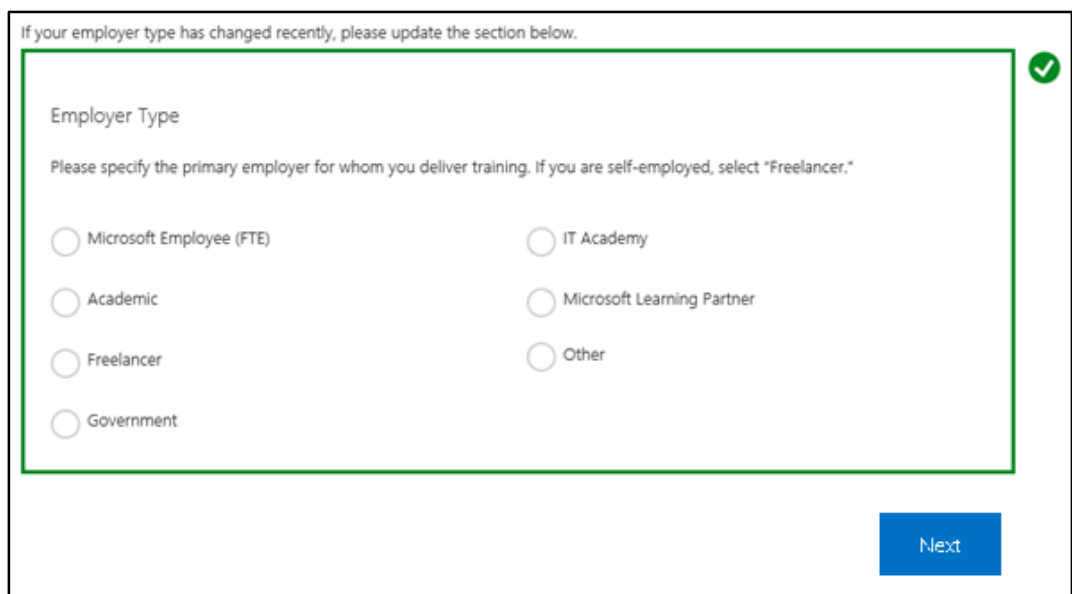

3. If your employer type has changed, in the **Employer Type** section, select the option that best describes your employer type.

Depending on which employer type you select, you will need to provide additional information.

- **Microsoft Employee (FTE).** Enter your domain and Microsoft alias, then select Email Code. A one-time passcode will be sent to your Microsoft email account within a few minutes.
	- You will have 48 hours to use this code before you must request a new one.
	- Enter your code, then select **Submit**.
- **Academic.** Enter your institution name, then select **Submit**.
- **Freelancer.**
- **Government.** Enter your department name, then select **Submit**.
- **IT Academy.** Enter your membership ID, then select **Submit**.
- **Microsoft Learning Partner.** Enter your company's MPN Location ID, then select **Submit**.
- **Other.**
- 4. Select your primary training audience from the three options that appear—**Developer**, **IT Professional,** and **Microsoft Dynamics**:

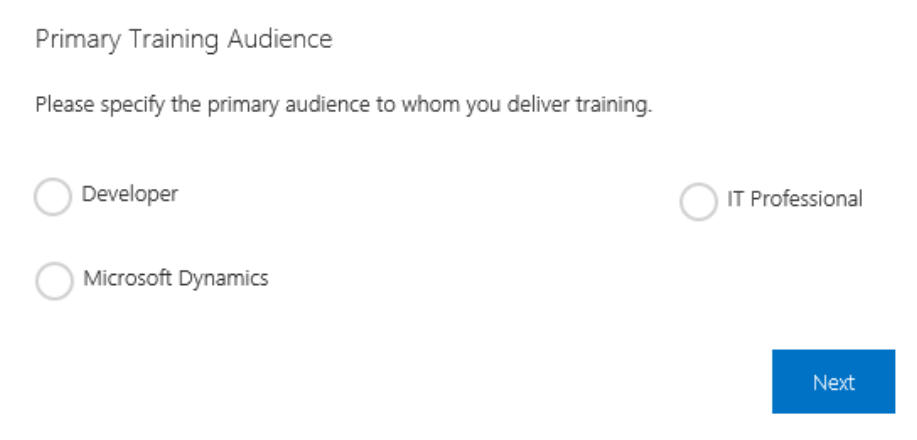

The primary training audience is the type of user your content focuses on—software development, IT support, or a Microsoft Dynamics user.

- 5. Select **Next**. The **Requirements** page appears.
- 6. If your MTM ID has changed, you can select **Change** and then update it in the **Metrics That Matter (MTM) Score** section.

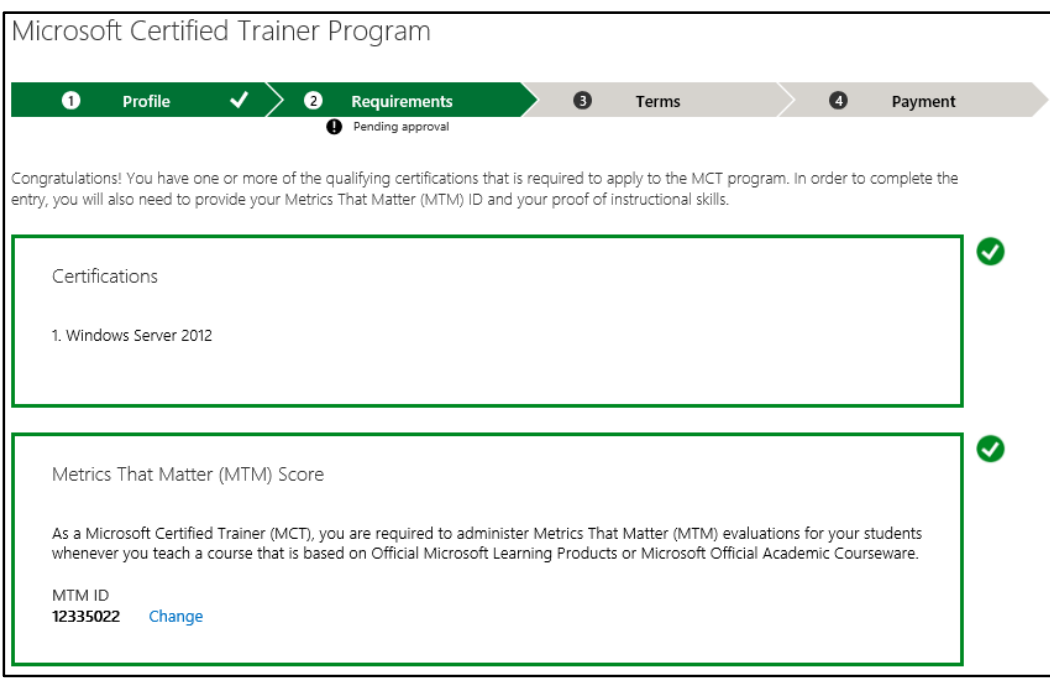

**Important:** If you have a Microsoft IT Academy or Learning Partner ID and do not know the ID number, contact the respective program administrator. Due to security restrictions, Regional Service Centers cannot provide this number.

- 7. Read the terms and conditions, and then select the **I accept the MCT Program Guide** and the **I accept the MCT Program Agreement** check boxes.
- 8. Select **Next** to continue.
- <span id="page-21-0"></span>9. Go t[o Complete verification and billing,](#page-21-0) and follow the steps there.

# <span id="page-22-0"></span>Complete verification and billing

All program participants should follow the next steps to complete verification and billing.

1. The **Payment** page appears. Select **Pay Now**.

### **Important:** If you change your mind and are not ready to pay at this time, select **Back**. You will be returned to the **Terms** page.

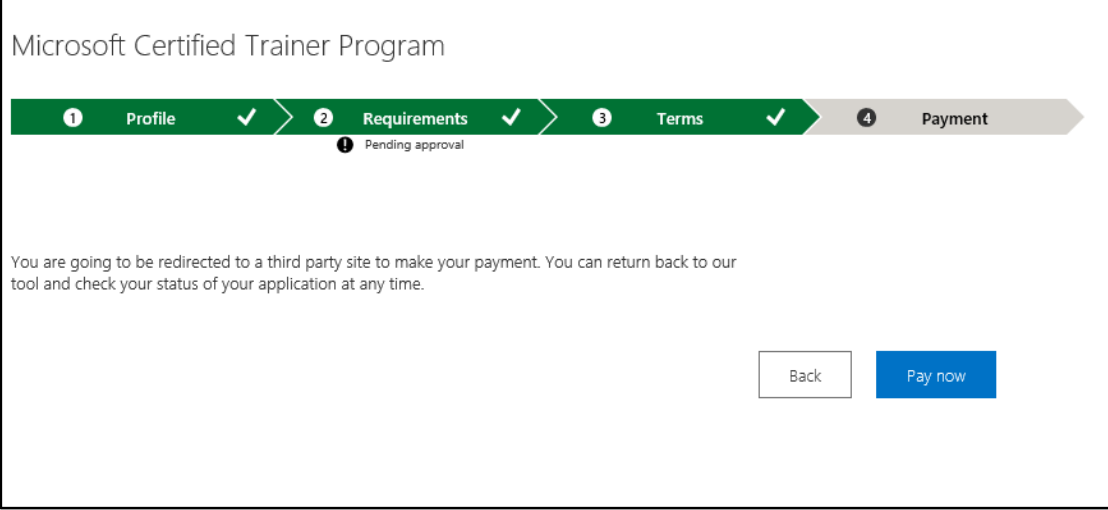

2. The **Cart** page appears, showing your product choice and its price. Select **Checkout**.

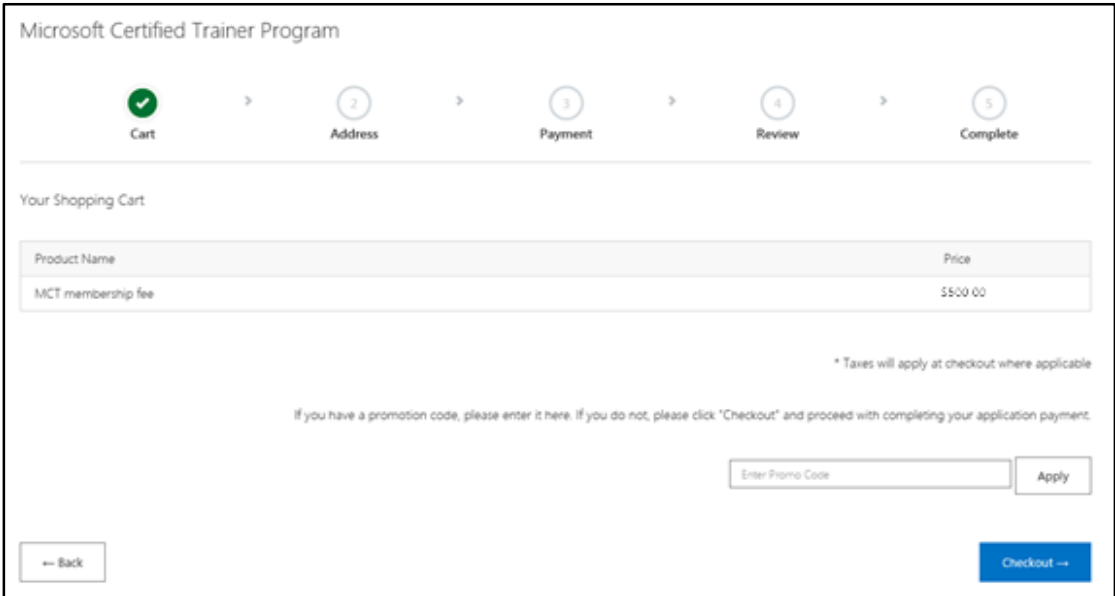

3. On the **Address** page, enter your name, email address, mailing address, and phone number, then select **Continue**.

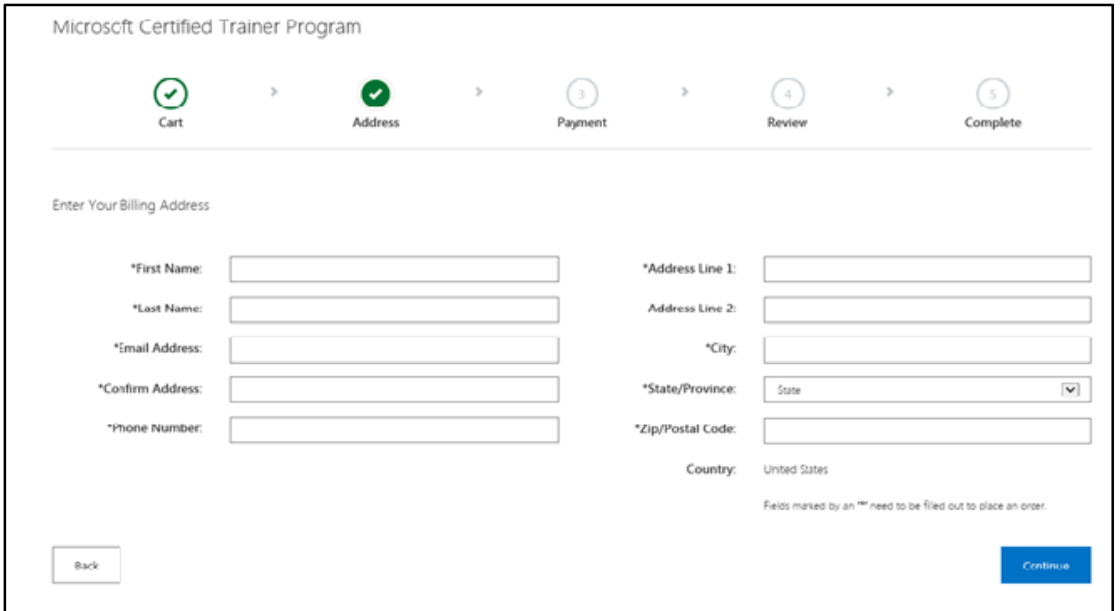

4. On the **Payment** page, choose your payment type, enter your credit card information, and select **Continue**.

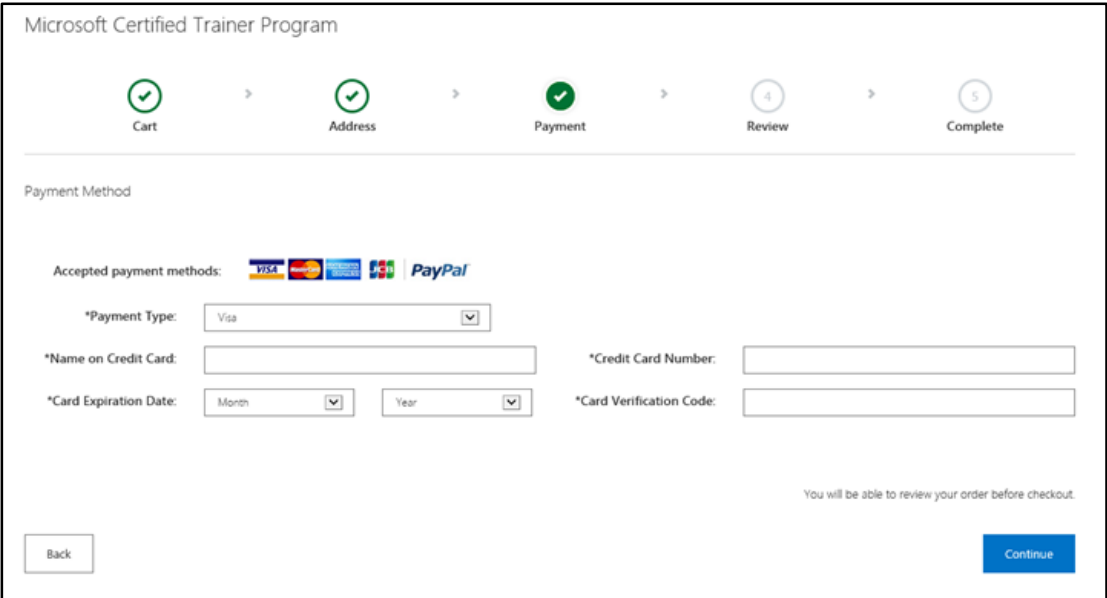

5. On the **Review** page, verify your payment information, and then select the **I have read and agree to the Terms of Use and Privacy Statement** check box.

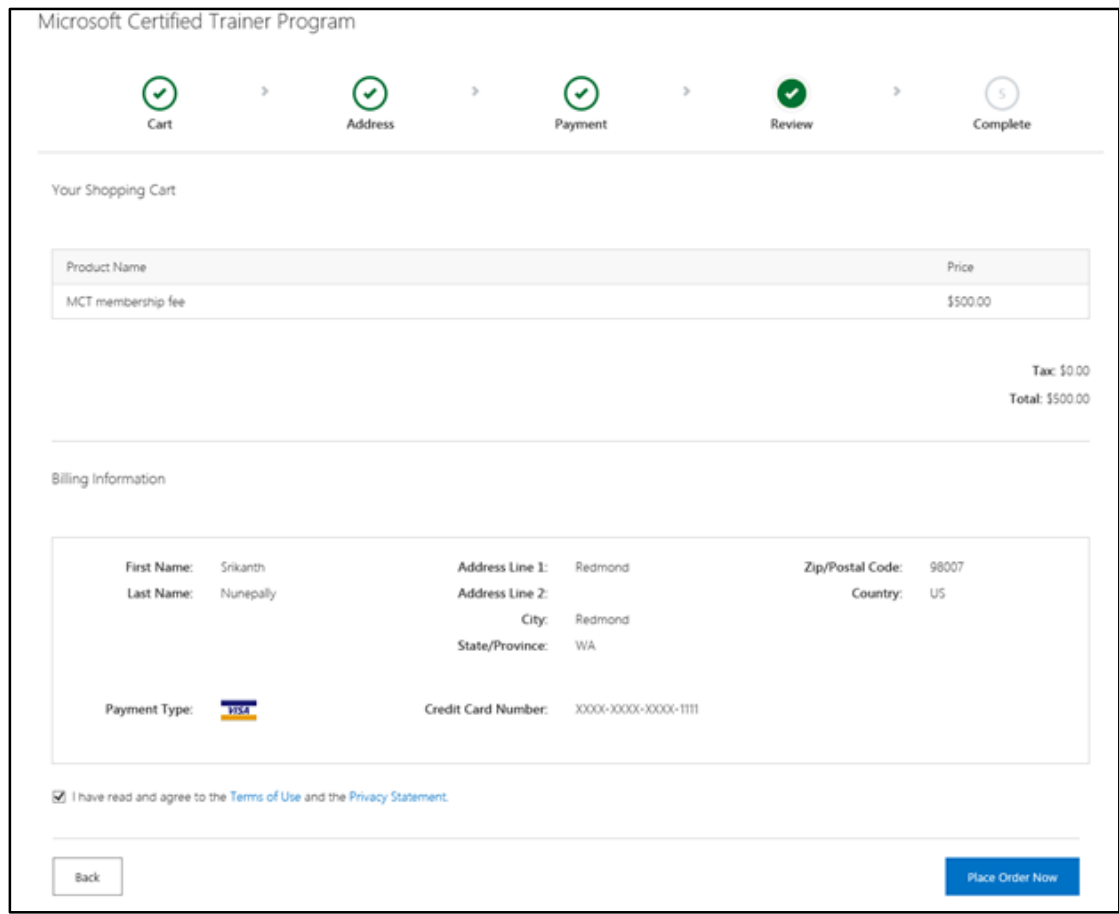

6. Select **Place Order Now**.

Your order is complete. On the **Complete** page, you can print a receipt of your order and, if you want, select **Click here to order your MCT Welcome Kit**.

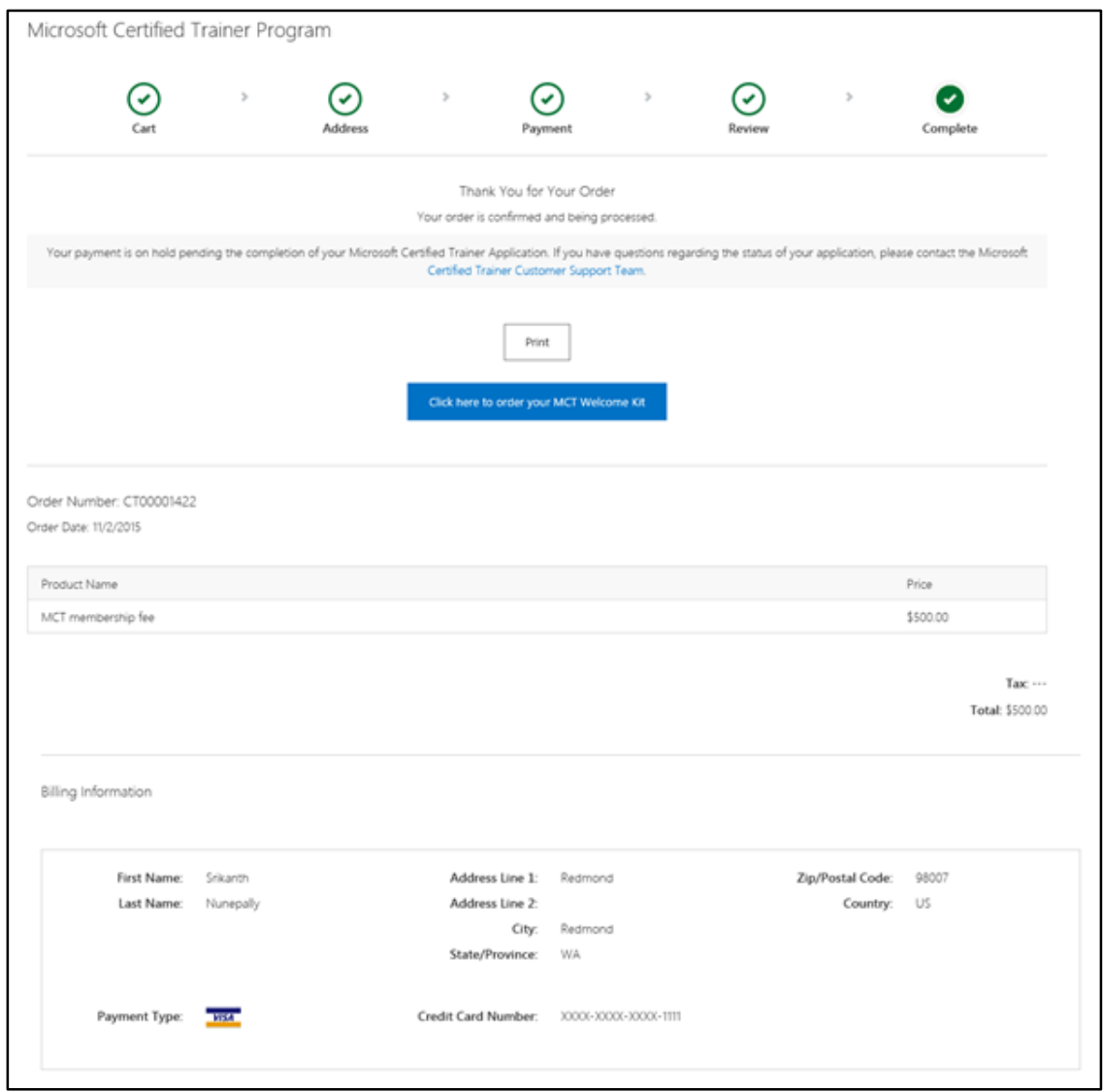

# <span id="page-26-0"></span>Need help?

[Microsoft Regional Service Centers](http://www.microsoft.com/learning/en/us/help.aspx) are available to help if you need to:

- Ask about the status of your application.
- Ask general questions about the MCT program.
- Update your transcript.
- Cancel a renewal in progress.

## <span id="page-26-1"></span>For more information

For more information about Microsoft products or services, call the Microsoft Sales Information Center at (800) 426-9400. In Canada, call the Microsoft Canada Order Centre at (800) 933-4750. Outside the 50 United States and Canada, please contact your local Microsoft subsidiary. To access information via the web, go to:

[http://www.microsoft.com](http://www.microsoft.com/)

**Microsoft Certified Trainer member site**  <https://www.microsoft.com/learning/members/en/us/mct/mct-default.aspx>

**Born to Learn training and certification community**  [http://borntolearn.mslearn.net/#fbid=j4cfuWPJyzP](http://borntolearn.mslearn.net/#fbid%3Dj4cfuWPJyzP)

**Access code reset tool**  <https://mcp.microsoft.com/Authenticate/ResetAccessCode/ResetAccessCode.aspx>

### **Apply for a Metrics That Matter ID**  <https://www.metricsthatmatter.com/NewMCTInMTM/EnrollMCT.aspx>

**Microsoft Partner Network**

<https://mspartner.microsoft.com/>

**Microsoft IT** <http://www.microsoft.com/ITShowcase>

#### **For more great productivity guidance, visit…** <http://microsoft.com/ITShowcase/Productivity>

*© 2015 Microsoft Corporation. All rights reserved. Microsoft and Windows are either registered trademarks or trademarks of Microsoft Corporation in the United States and/or other countries. The names of actual companies and products mentioned herein may be the trademarks of their respective owners. This document is for informational purposes only. MICROSOFT MAKES NO WARRANTIES, EXPRESS OR IMPLIED, IN THIS SUMMARY.*